# **Spreadsheet Basics** Working with numbers

#### **What is a Spreadsheet** Electronic version of the old paper accounting spreadsheets A spreadsheet is a grid  $\frac{9}{10}$ of columns and rows  $\frac{11}{12}$ which is used primarily for numerical calculations, but also calculations, but also  $\frac{15}{16}$ <br>may be used as a data management tool

#### **Spreadsheets Features**

- ❖ Numbers
- Text or labels (identifies the numbers )
- Numeric formulas or equations are created within a spreadsheet Allows for rapid recalculation. What if analysis
- **❖ Graphs**
- Visual display of numbers
- Data management Organize data & simple data management

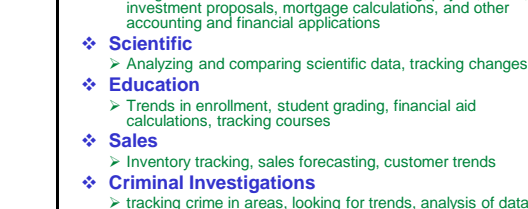

**Financial**

**> tracking crime in areas, looking for trends, analysis of data** 

**Uses of Spreadsheets**

 $\triangleright$  Budgets, balance sheets, sales forecasting, payroll, taxes,

And many other areas.

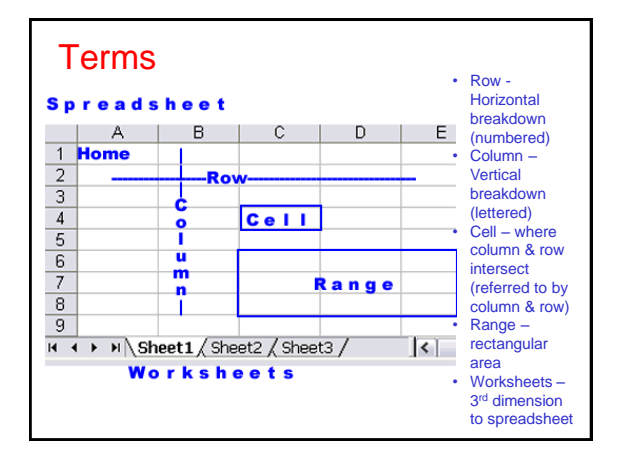

#### **More Terms**

- **◆ NUMBERS** Any number entered into a spreadsheet.<br>◆ VALUE Any formula or function or number that
- **VALUE** Any formula or function or number that yields a numeric value.
- **TEXT or LABEL** Characters and/or numbers entered to identify parts of spreadsheet or to add documentation. Or to enter other needed data
- **FORMULA** Mathematical or other relationships created between cells. EXAMPLE: =A1+B1 may be a formula in cell C1
- **FUNCTIONS** Built-in shortcuts that help the user perform complex computations.
- **FORMAT**  Style in which values or text appear including:
	- $\triangleright$  fonts: typefaces, size, bold italic, color
	- numeric styles: currency, percent, e-notation, fixed decimal places, date, time
	- alignment: left, right, justified, centered, centered across columns, vertical placement

#### **Building formulas**

- **Formulas are the backbone of spreadsheets**
- **Formulas are similar to equations used in algebra but instead of using letters (x, y, z) for variables we use cell references (A1, A2, A3).**
- **All formulas start with an equal sign =**
- **Formulas often use mathematical operations**

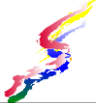

#### **Symbols used in Formulas**

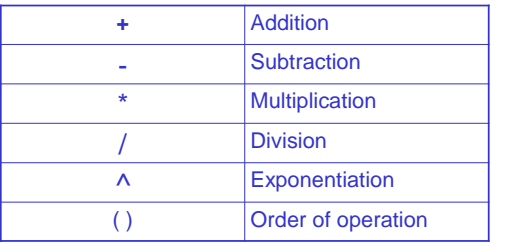

If no order is specified. Exponentiation occurs first, followed by multiplication/division and last addition/subtraction.

## **Cell References** If the information is elsewhere in the spreadsheet NEVER re-type the information. Just Refer to Cells Also consider storing numbers in a separate cell if needed in more than one formula then refer to that cell.

## Example

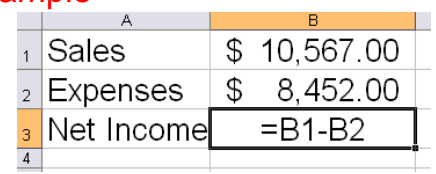

The answer to the formula will appear in cell B3 after the formula is entered

## **Key Concept** The key to building successful formulas and hence successful spreadsheets is to Refer to Cells when the information exists in another cell Code for next software assignment-*Refer to cells*

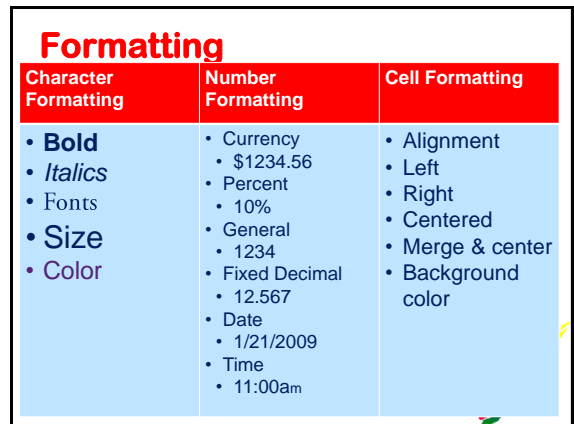

#### **Functions** A **function** is a short cut for a formula or adds additional functionality. **Sum** - allows us to total a range To total cells from A3 to A10, use the function =sum(A3:A10). **Maximum** – returns maximum value in range  $\lambda$  max(range) **Minimum** – returns minimum value in range

- $\star$ min(range)
- **Average** returns average value in range average(range)

#### **Formulas**

- Not all formulas need a function
- $\triangle$  Calculate percentage divide whole into part.
- Do NOT place a normal calculation inside a Sum function
	- =SUM(C5\*D3/D7) Incorrect
	- =C5\*D3/D7 Correct
- Functions can be part of a formula  $\ge$ =sum(A3:A350)/2

#### **Effective use of Sum function**

- Use the sum function only when you need to add more than two cells in a range.
- Do not add each individual cell Use the SUM function with a range! =B2+B3+B4+B5+B6 - Inefficient =sum(B2,B3,B4,B5,B6) Inefficient
	- =sum(B2:B6) Correct!

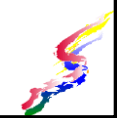

## **Absolute and Relative cell references**

 When a formula is copied the cell references in the formula change relative to the new location. This is called *relative cell referencing.*

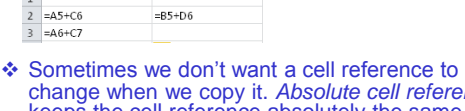

 $e$ *ferencing* keeps the cell reference absolutely the same.  $\triangleright$  represented by \$ in formula and can be achieved by pressing F4 after typing in the cell reference.

#### and ending rows of the range without **Using Absolute Referencing**

- Press function key F4 by the cell which needs the absolute reference
- The dollar signs \$ indicate that cell column and row should remain the same when copied. You can also type them in instead of pressing \$.
- Example:
	- $\ge$  =E3\*\$E\$5

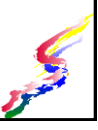

#### **Creating a spreadsheet**

 $=$ SAS5+D6

Plan it out!

 $\overline{\phantom{a}}$ 

 $\overline{1}$  $\overline{2}$  = \$A\$5+C6

 $=$ SAS5+C7

- Think about what task you need to accomplish
	- What data needs to be input
	- >How should the data be labeled
	- What calculations need to be performed
	- What formulas can best perform those calculations
	- $\triangleright$  Is there any data needed for formulas that can be stored in a cell for referencing

#### **Example**

- ❖ A company needs to purchase some items. The boss wants to know what the total cost for each item including the taxes on these items. The price, excise tax, and total should be displayed for each item.
- What data needs to be input  $\blacktriangleright$  List of items
	- >Prices for these items
- How should the data be labeled >Item, Price, Excise Tax, Total

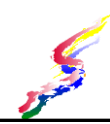

### **Example (cont)**

- What calculations need to be performed Calculate tax on each item
	- Calculate total price for each item
- ❖ What formulas can best perform those calculations
	- Calculate tax is a multiplication formula
	- Calculate total is an addition formula
- ❖ Is there any data needed for formulas that can be stored in a cell for referencing Excise Tax Rate

#### **Building Spreadsheet**

- **❖ Enter labeling**
- Build the formulas
- **❖** Enter data
- Copy formulas as needed
- Format appropriately
- Update as needed

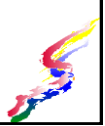

#### **Formulas - REFER TO CELLS**

- Most important concept!
- ❖ If data is contained elsewhere in a spreadsheet, do NOT type in the data. Refer to cells!
	- NEVER RETYPE NUMBERS
- ❖ For data used more than one formula. store in a cell.
	- $\triangleright$  If the amount changes, it is simple to update the changes.

#### **Formulas - REFER TO CELLS**

- ❖ Is relative or absolute referencing needed?
	- Will any of the formulas be copied?
	- What cells need to remain absolutely the same when copied, then use absolute cell reference
- ❖ When referring to cells on another sheet, include the sheet name followed by ! Example: Sheet1!C3
- Code for this lesson "Refer to Cells"

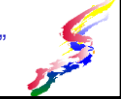

### **Using Functions**

- A function can be a shortcut for a more complex formula.
	- For instance: when summing numbers, one could add each cell. =A1+A2+A3+......+A575 Takes too long!
- The function Sum allows us to total a range  $=sum(A1:A575)$
- Functions consist of a function name and parameters set in parenthesis if more than one parameter is needed the parameters are separated by commas

#### **Common Functions**

- ABS(value or cell) Returns absolute value For negative values this yields a positive value.
- ROUND(value or cell, number of decimal places ) - Rounds number to specified decimal places.
	- Round above other than decimal specify a negative number for the decimal places parameter EXAMPLE: to round cell B5 to the thousands place  $\blacksquare$  =ROUND(B5,-3)
	- NOTE: Formatting can make numbers appear rounded, but it does not change the value calculated.

#### **More Functions**

- PMT(interest, term, principal) Returns a payment for a loan given the specified interest, term and principal
	- $\triangleright$  If calculating monthly payments, divide annual interest by 12.
	- >Term is the number of payments. 60 month loan is 60.
	- 20 year loan is 240 (20 years times 12 months)
- IF(condition, ifyes, ifno) Provides a conditional return.
	- $\triangleright$  if the condition is met, the if yes parameter is returned otherwise if no parameter is

#### **Embedding Functions**

- Embedding or nesting of functions placing one function inside another.  $\geq$  Example: =Round(PMT (B1/12,B2,B3),2)
- ❖ Functions can also be embedded in a more complex formula Example: =Sum(A5:A95)\*B4+(B59/C3)

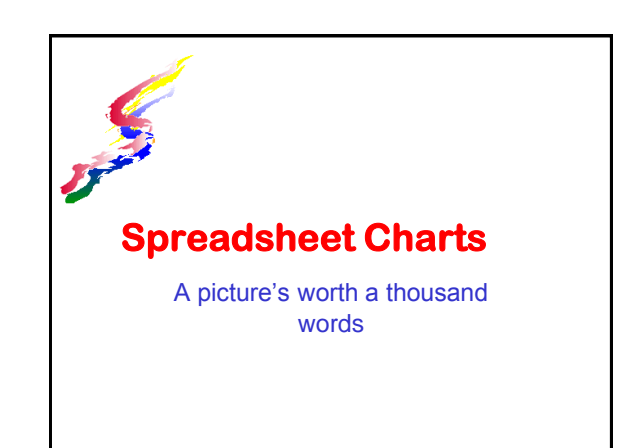

#### **Charts (also called Graphs)**

- Convey information visually. Quicker to perceive comparisons
- **❖ Represent numbers visually** 
	- **≻A picture is worth a thousand words**
	- ..but a picture without words is meaningless be sure to label your charts

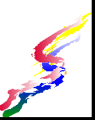

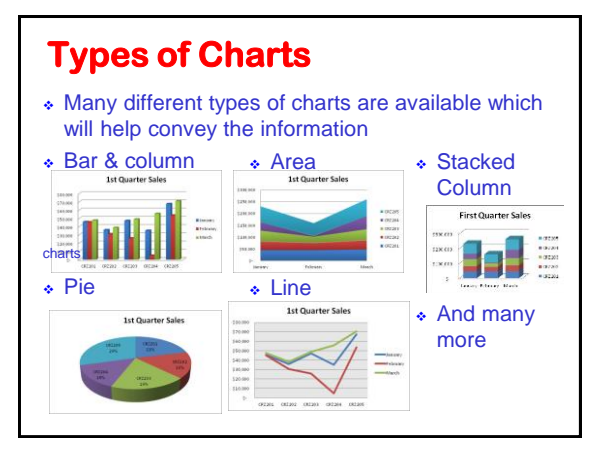

#### **Designing a Chart**

- ❖ Keep it simple
- Decide which information to convey
- ◆ Decide how the information should be presented:
	- Most spreadsheets can show the same information in two aspects
		- Series in rows
		- **ASeries in column**
	- **≻Select the most appropriate type of chart**

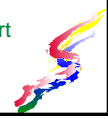

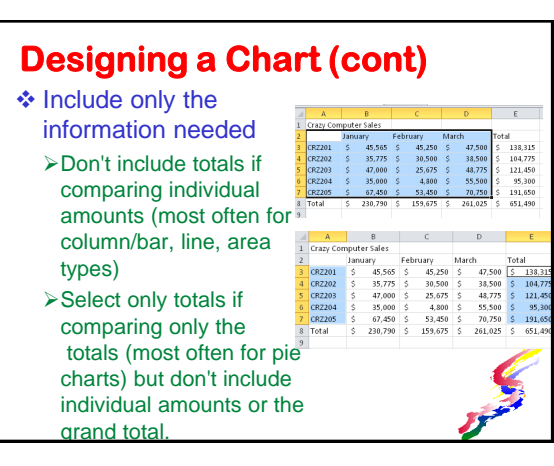

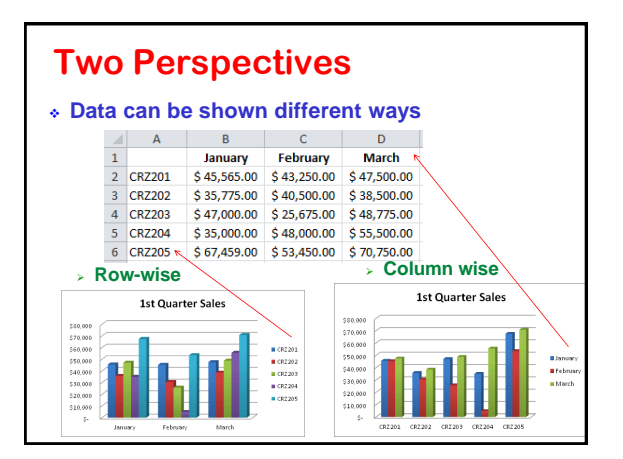

## **About Charts**

- Charts update automatically when numbers are changed.
- Charts should contain
	- **>Labels** horizontal (X )& vertical (Y )axis labels  $\overline{\phantom{a}}$ Titles
	- Data series portrayed graphically
- >Legends explaining the graph Charts may contain
- **Example 1** 
	- Other images

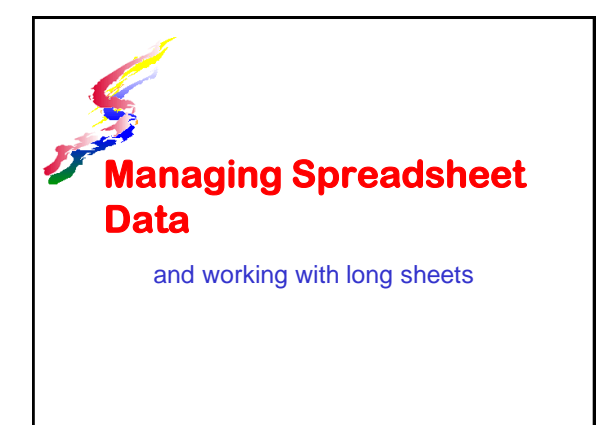

![](_page_5_Figure_20.jpeg)

#### **Freezing Titles**

- Column and/or row titles can be locked
- ❖ Allows titles to remain in place while scrolling
- Position cursor in the cell after the titles
	- $\triangleright$  If spreadsheet has just column titles, click in the cell in first column on the row just below the titles
	- If spreadsheet has just row titles, click in the cell in first row in column just left of the titles
	- $\geq$  If both columns & row title click in the first data cell after the titles

![](_page_6_Picture_7.jpeg)

#### **Freezing titles**

❖ Setting the tiles for rows & columns **❖ Effect when** Enroll scrolling down and across

#### **Split Screen**

- ❖ Splits the screen so that two parts of the same spreadsheet can be viewed at once.
- ❖ Allows for independent scrolling of sections

![](_page_6_Picture_264.jpeg)

![](_page_6_Picture_265.jpeg)

 Extracts Criteria Range needs to be set up  $\overline{\phantom{a}}$  Headings must match

#### **Sorting Data**

- ❖ Sort list by particular columns
- ❖ Sort ascending or descending order
- Create up to three levels of sorts
- ❖ Sort options allow sorting non alphabetic lists such as days of the week, months
- **Be sure to select complete range to be sorted**

![](_page_6_Picture_21.jpeg)

#### **Data Filters**

- ❖ Shows only the rows specified by the filter
- Excel offers two types of filters
- ❖ Autofilter (easiest to use) <sub>◆ Advanced Filter</sub>
- >Filters using a column heads. > Types Multiple criteria Unique records Select Data contained in column
- Top ten
- Custom
- Boolean logic (AND / OR)
- $>$ Blanks
- **≻Non blanks**

![](_page_6_Picture_266.jpeg)

#### **Advanced Filter**

- Filtering a list of courses with fill rates set at different rates for each of three campuses
	- > This type of criteria can not be accomplished through autofilters.
- Criteria range has been added to top of worksheet and is the first 4 rows

![](_page_7_Picture_4.jpeg)

![](_page_7_Picture_205.jpeg)

### **Data Summaries**

- ❖ Summarize data in lists
- List must be sorted first on categories to be summarized

One of the columns such as course number

- Various columns can be summarized Sum, Average, Count, Max Min, etc.
- Subtotal function can be automatically inserted
- ❖ Details can be hidden and just summaries shown

## **Example of Summary**

❖ Subtotals for each course, summing the seats filled column

![](_page_7_Picture_206.jpeg)

## **Just the Summary Data**

- ❖ Shows just the subtotals for each course and the grand total. No data rows are shown
- $\triangle$  Note the 1 2 3 in the upper left hand corner
	- $\triangleright$  Click on 2 to see the subtotals
	- $\triangleright$  Click on 1 to see just the grand total
	- Click on 3 to bring back the data rows

![](_page_7_Picture_22.jpeg)

#### **Just Summaries Example**<br>  $\frac{1}{12}$ <br>  $\frac{1}{12}$ <br>  $\frac$  $1|2|3$   $A$ C D E F G<br>Credits Instructor Seats Fi Seats O Percent Fille 55<br>15<br>20<br>49<br>14<br>9<br>13<br>10  $\frac{1}{19}$  $\frac{4}{19}$ 99 ICS 294 Total<br>105 ICS 100 Total<br>109 ICS 101 Total<br>111 ICS 105 Total<br>112 Grand Total  $\frac{85}{41}$  $\frac{17}{1541}$

### **More Functions**

- \* vlookup (lookup item, range to look in, column)
	- $\triangleright$  Looks vertically through a range to find the lookup item in the left hand column of the range.
	- $\triangleright$  Yields the contents of a cell in the same row in the column you specify.
	- $\triangleright$  Lookup item refer to the cell that contains the item you wish to look up.
	- $\triangleright$  Range to look in refer to the range you wish to search
	- $\triangleright$  Column a number greater than 1 which is the column of the range from which the data is needed. The lefthand column is 1, the next column over is 2.

❖ hlookup (lookup item, range to look in, row

Similar to Vlookup but looks horizontally looks at top row

#### **More Functions (cont).**

#### $\div$  rand ()

- Yields a random decimal number between 0 and 1
- Multiply by a number to yield a number larger than 1
	- For a random number between 0-10
	- Multiply by 10
	- Round to 0 decimal places
		- $=$  round(rand()\*10,0)

#### randbetween(low number, high number)

similar to rand, but yields a random number between and including the low and high numbers specified

#### **What If Analysis**

#### What if Analysis

Allows us to vary and compare data

#### **❖ Methods**

What If - Table

Produces a matrix of varying data along horizontal and vertical, and fills in data answers to varying the data

#### What If - Goal Seek

 $\triangle$  Input the desired amount and indicate which cell to vary

![](_page_8_Picture_27.jpeg)